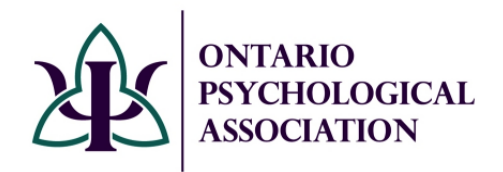

Updated October 2023

# **Find a Psychologist Creating or Updating Profiles**

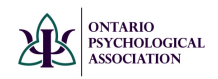

## Contents

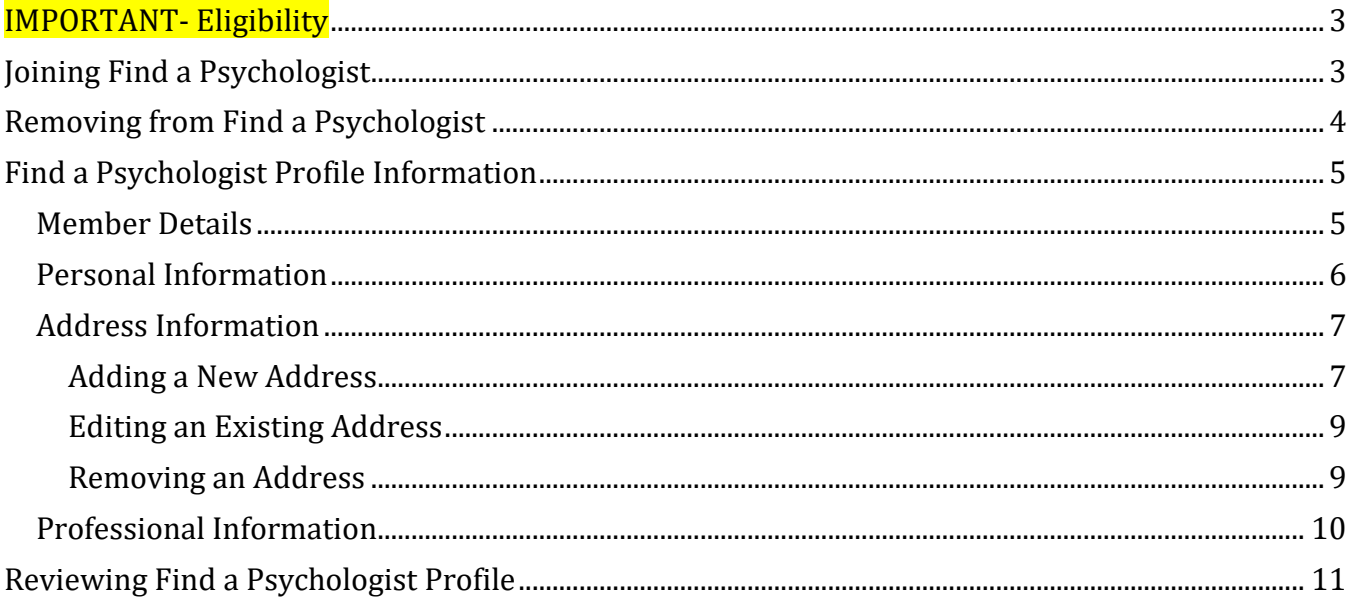

<span id="page-2-0"></span>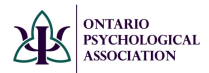

## **IMPORTANT- Eligibility**

Please note that only active OPA members that are registered in good standing with the College of Psychologists of Ontario are eligible to be listed on the **Find a** [Psychologist](https://www.psych.on.ca/Public/Find-a-Psychologist) search.

## **Joining Find a Psychologist**

<span id="page-2-1"></span>**To be listed on Find a Psychologist, you must first opt-in to the program.** See the steps below to opt-in, or verify that you have already opted in. *Please note if you are in a category of membership that is not eligible to join Find a Psychologist, these options will not be viewable to you.* 

**Step 1:** Go to the **OPA** website **Step 2:** Go to the Login screen

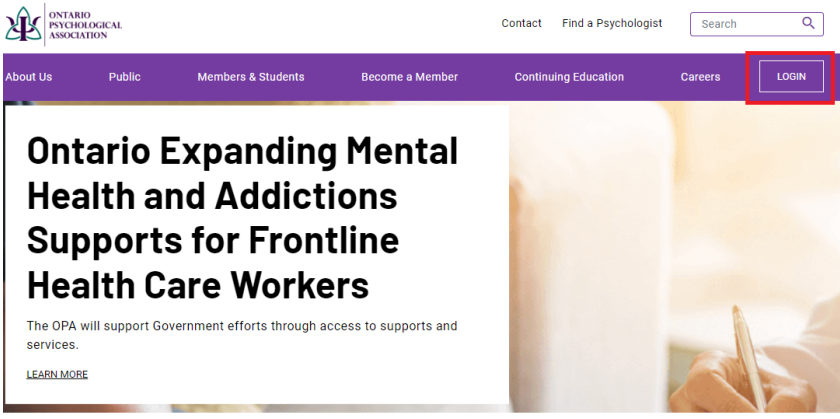

## **Step 3:** Enter login credentials

**Step 4:** Click on the Find a Psychologist tab on the left-hand side

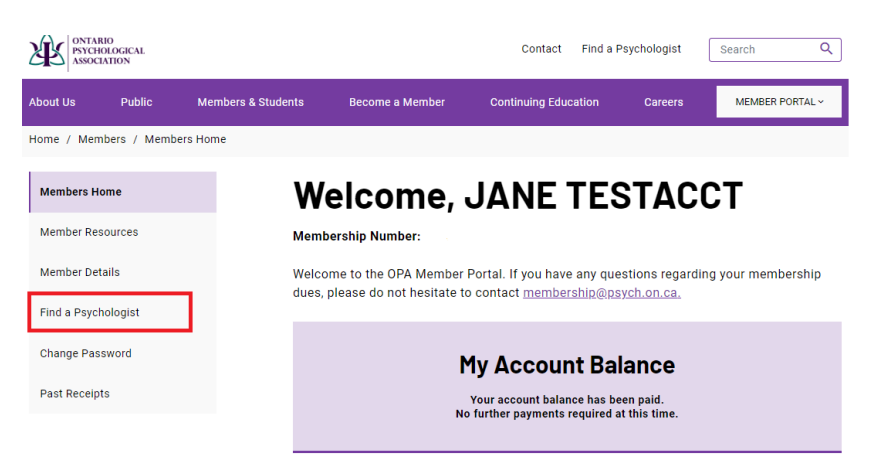

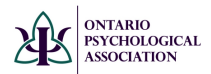

## **Step 5:** Check off consent box to be listed in Find a Psychologist and click **SAVE**

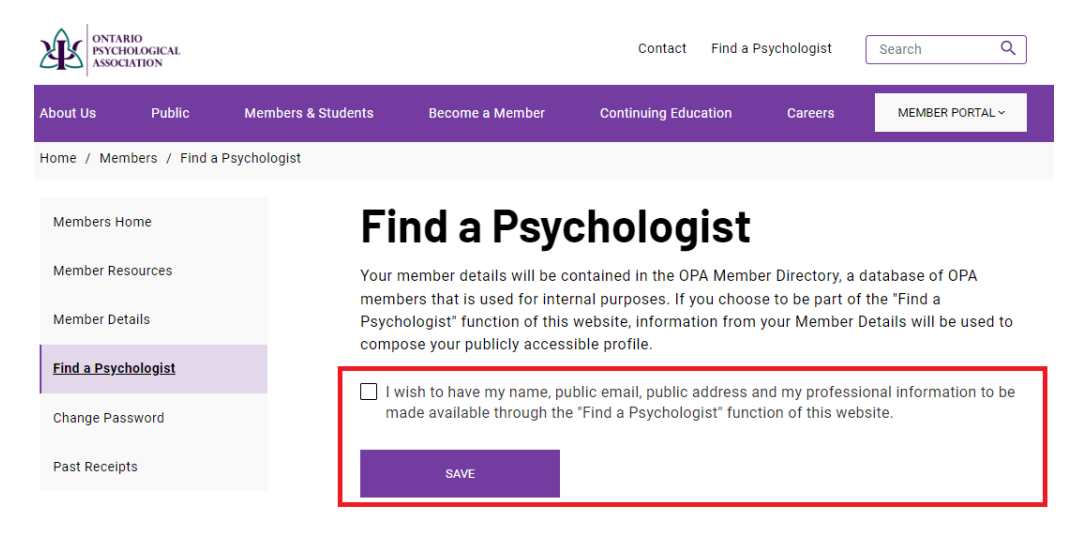

## **Removing from Find a Psychologist**

<span id="page-3-0"></span>If you wish to be removed from Find a Psychologist, you can follow the same steps to opt-in, unchecking the consent box and click **SAVE**.

<span id="page-4-0"></span>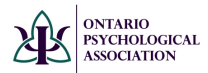

## **Find a Psychologist Profile Information**

Whether you are newly joining Find a Psychologist or updating your existing profile, follow the steps below to edit your Find a Psychologist Profile

## Member Details

<span id="page-4-1"></span>While still logged into your account on the OPA website, click on the **Member Details tab** (left-hand side).

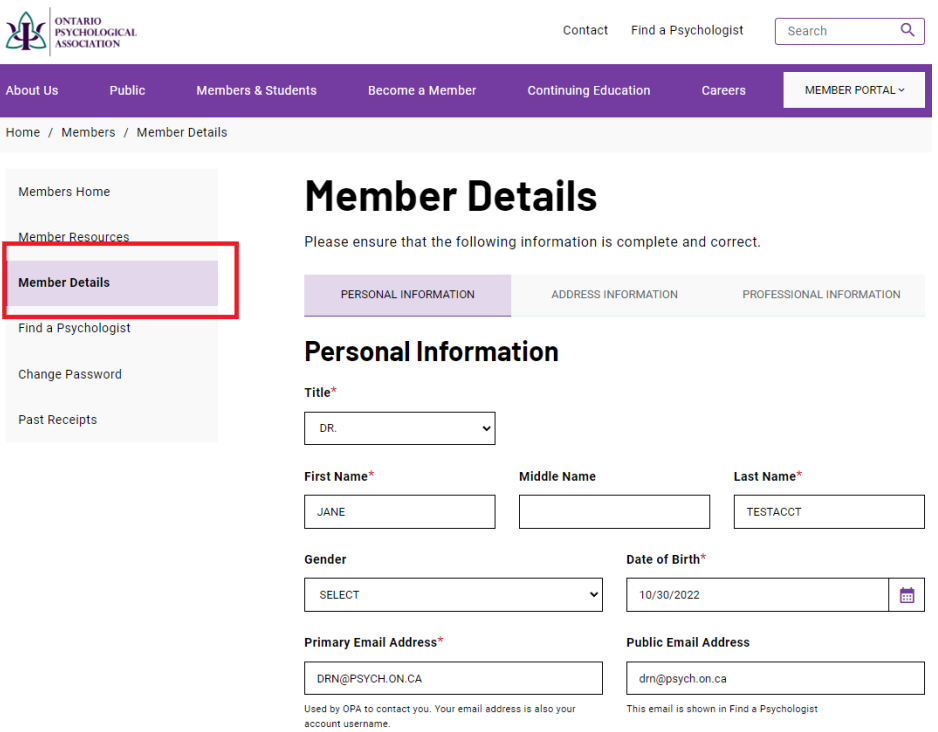

Once in the Member Details section, there will be three subsections that will need to be updated: **Personal Information, Address Information and Professional Information**

<span id="page-5-0"></span>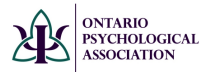

 $\overline{\phantom{a}}$ 

## Personal Information

While on the **Member Details** page, you can update personal information about yourself. Once updated, ensure you click **SAVE**.

This is the section where you add the **email address you wish to have listed on Find a Psychologist.** You also have the option to add a photo or image and an **About Me** section to your profile.

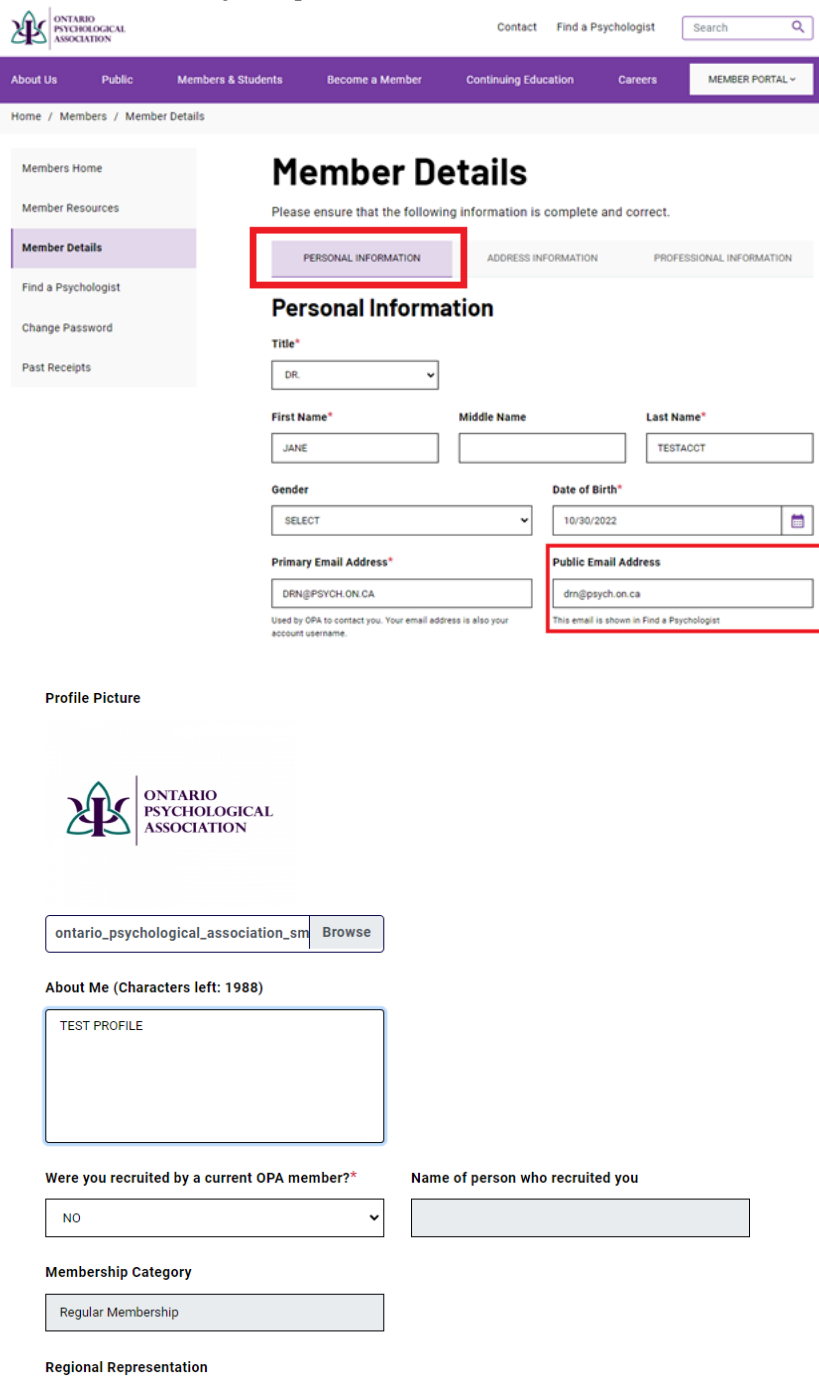

<span id="page-6-0"></span>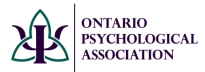

## Address Information

This is the section where you add/update your **practice address(es). If you do not have a physical address, go to the Professional Information tab, and check off VIRTUAL SERVICES. This will ensure your profile still appears in the search results.** 

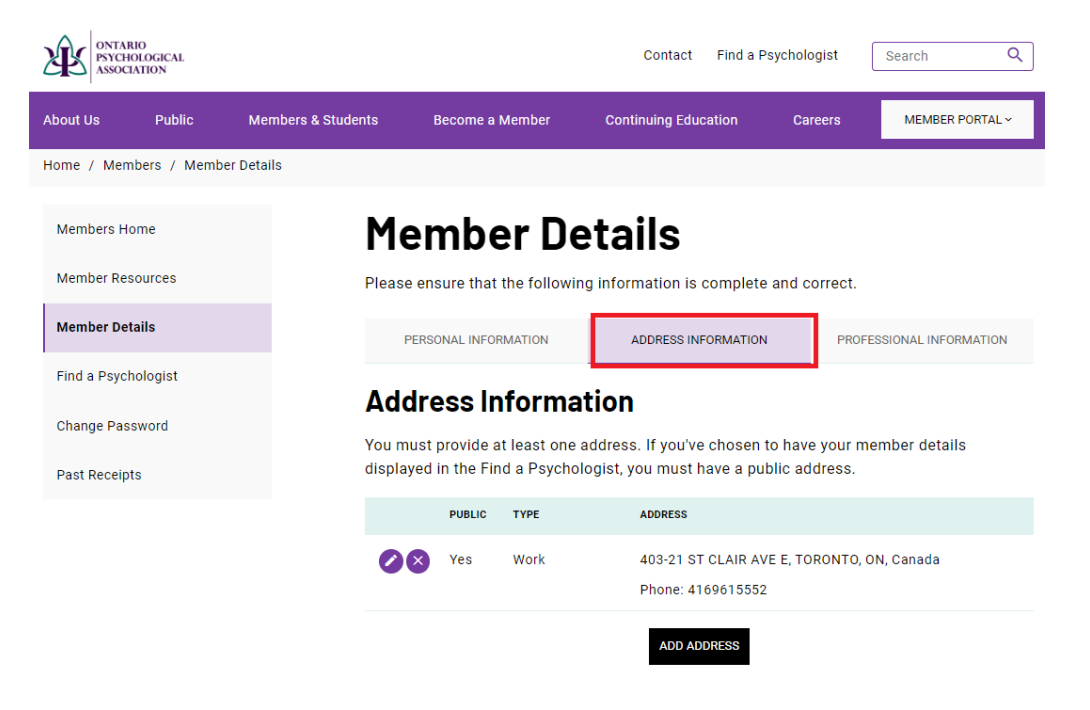

### Adding a New Address

<span id="page-6-1"></span>While on the Address Information, click **ADD ADDRESS**. In this section, you can add more than one address. Once you have entered your address information, click **SAVE.**

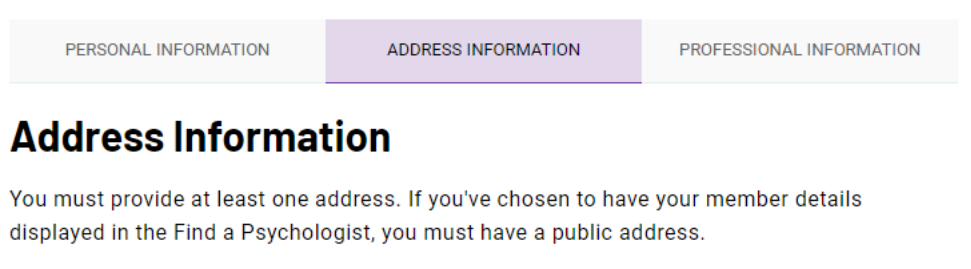

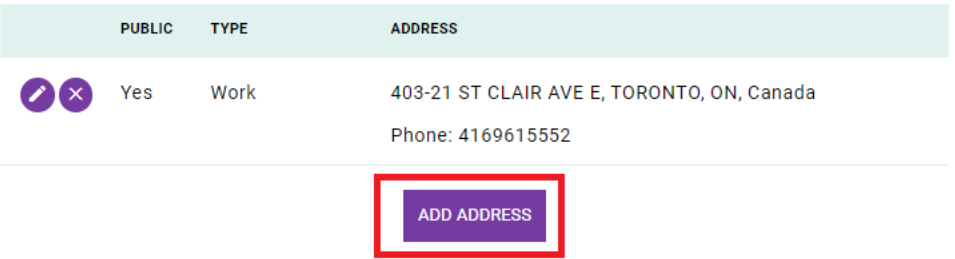

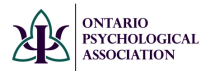

**Please note:** To appear on Find a Psychologist, you **MUST** have one address added and check off **Display this address in Find a Psychologist** OR you **MUST** check off **Virtual Services** (Professional Information tab).

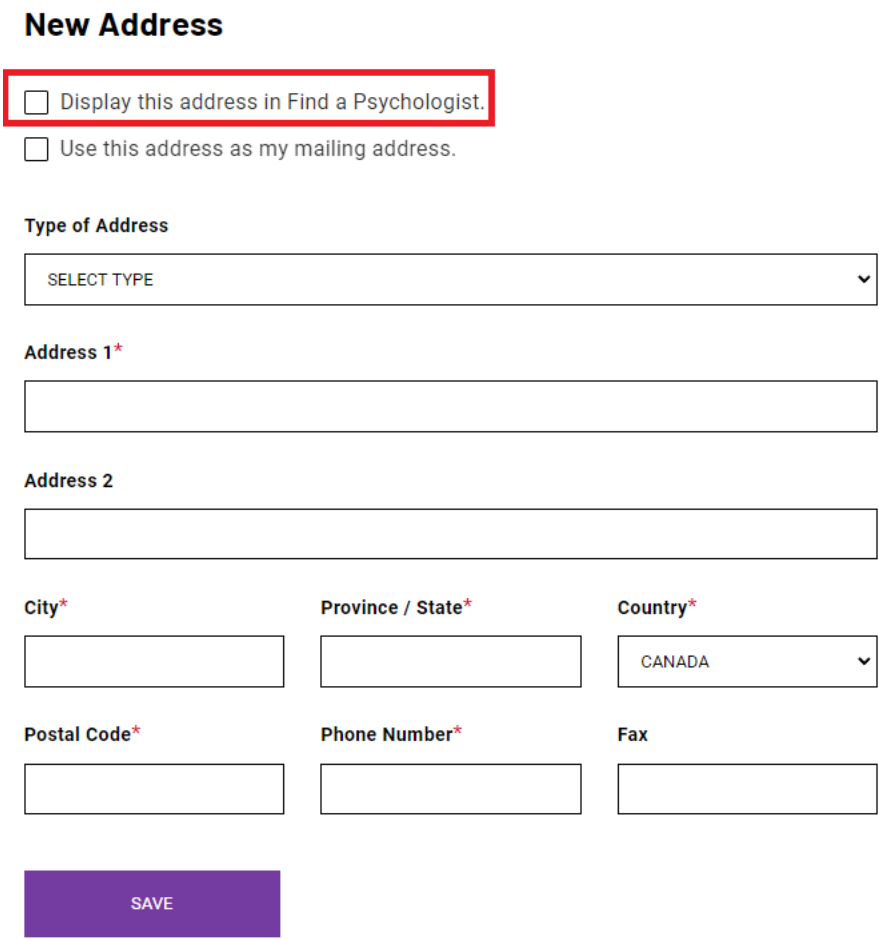

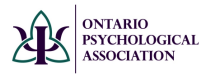

## Editing an Existing Address

<span id="page-8-0"></span>While on the Address Information page, click on the **Edit** button. In this section, you can update **type of address**, **address**, as well as **phone** and **fax** number. Once changes have been made to your address, click **SAVE**.

## **Member Details**

Please ensure that the following information is complete and correct.

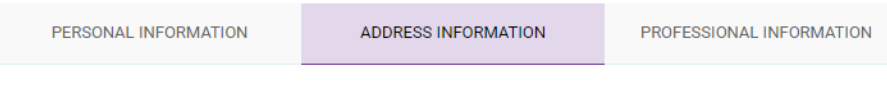

## **Address Information**

You must provide at least one address. If you've chosen to have your member details displayed in the Find a Psychologist, you must have a public address.

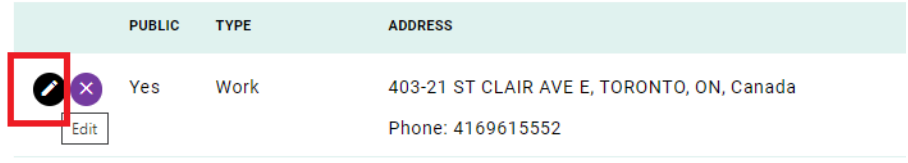

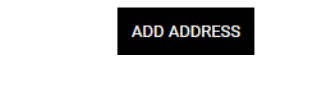

### Removing an Address

<span id="page-8-1"></span>While on the Address Information page, click (**X**) to remove.<br>**Member Details** 

Please ensure that the following information is complete and correct.

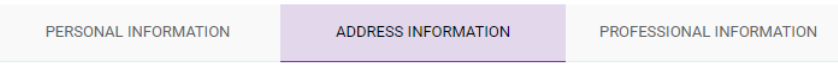

## **Address Information**

You must provide at least one address. If you've chosen to have your member details displayed in the Find a Psychologist, you must have a public address.

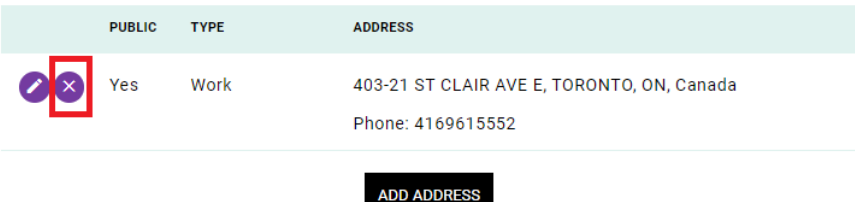

<span id="page-9-0"></span>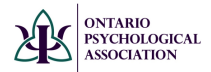

## Professional Information

Next, go to Professional Information. In this section you will be able to add/update your practice information. Once you have made changes, ensure you click **SAVE. Note: The Areas of Concern have recently been updated, please review your Find a Psychologist Profile.**

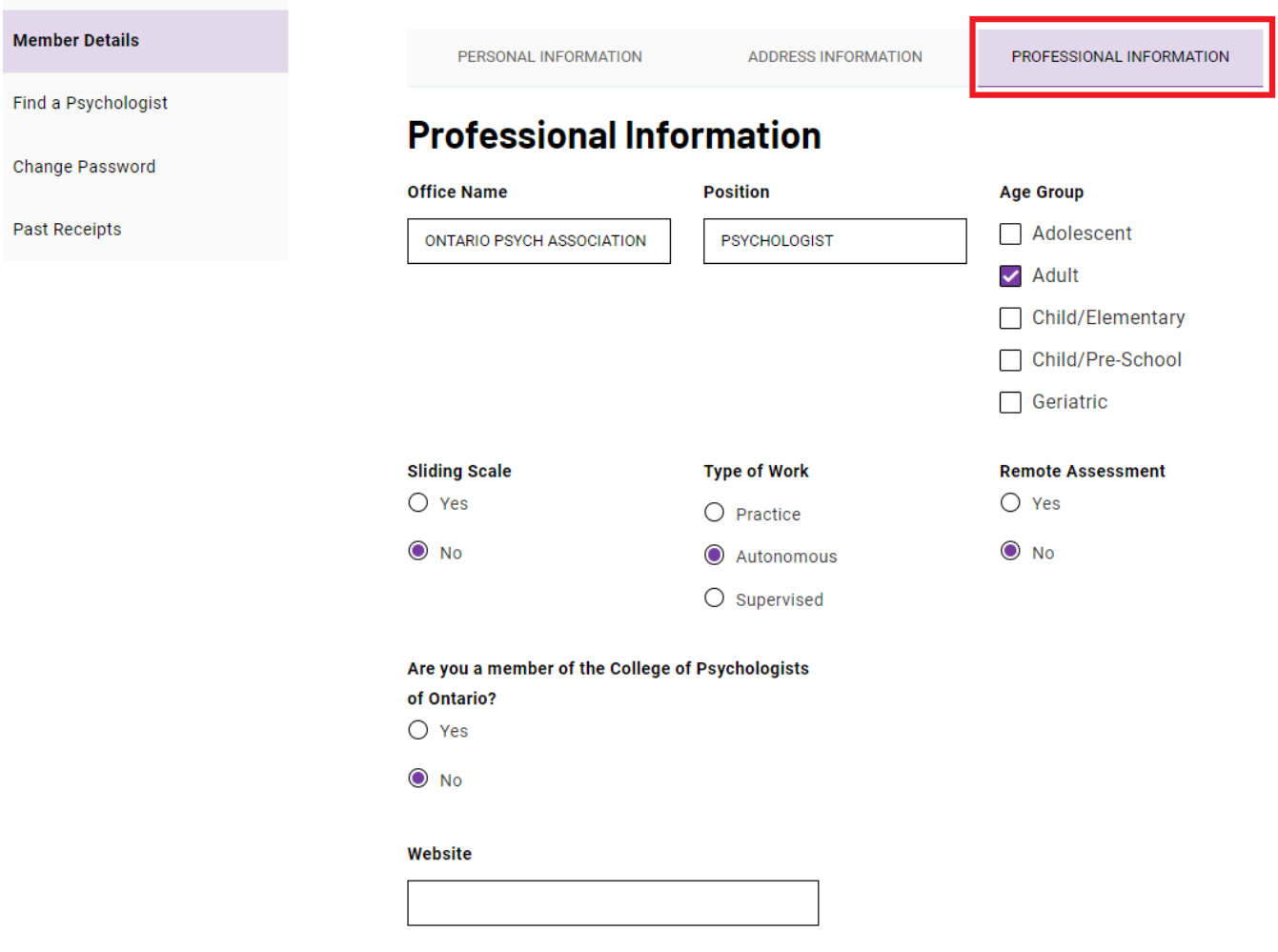

<span id="page-10-0"></span>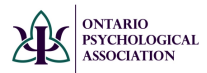

## **Reviewing Find a Psychologist Profile**

While still logged into your profile, click on Find a Psychologist (left-hand side). Here you will be able to view the practice information you submitted.

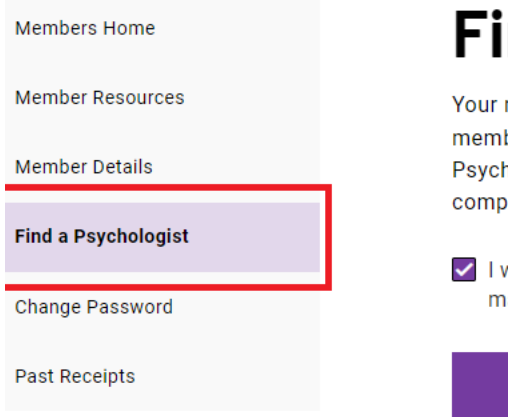

## **Find a Psychologist**

Your member details will be contained in the OPA Member members that is used for internal purposes. If you choose Psychologist" function of this website, information from yo compose your publicly accessible profile.

I wish to have my name, public email, public address an made available through the "Find a Psychologist" functio

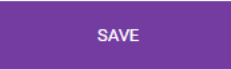

## **Preview**

Below is a preview of your profile in the Find a Psychologi:

# PESTACET

## **Contact Information and Addres**

Email: drn@psych.on.ca

**Work Address** 403-21 St. Clair Ave E, TORONTO, ON, M4T 1L8 Phone: 416-961-5552